# **Math and Science Documents**

Writing math and science documents is tricky, but not impossible. You probably shouldn't do your daily homework in a word-processor - it really is faster with a pencil and paper. However, IB essays must be word-processed, and this includes math, science, economics and business essays.

What makes it difficult? These essays contain **special symbols and formatting, formulas, and diagrams.**

# **== Type Formulas with Normal Text ==**

You can type math formulas with normal text, using <sup>superscripts</sup> and subscripts:

Insert Symbol Superscript (above the line)  $\overline{a}$ 

The area of a square is :  $Area =$ 

The chemical formula for ethanol is :  $C_2 H_5 OH$ 

Subscripts (below the line)

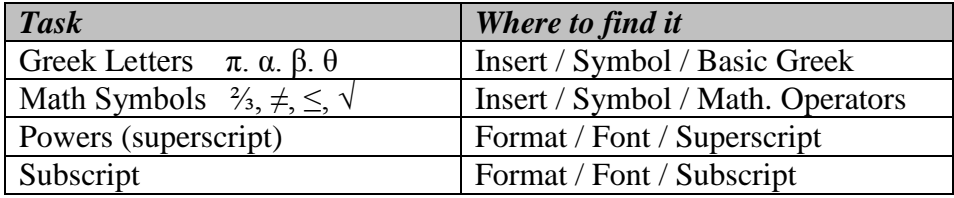

Typing **fractions** in normal text is a problem – you need to type on 3 lines, like this:

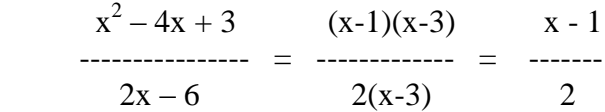

This becomes time-consuming if you make mistakes – to remove a fraction, you must delete on 3 different lines and make sure everything still lines up correctly. It also doesn't look very good.

# **Pictures**

.

You can use **Paint Brush,** or the **Drawing Canvas** in MS Word, or use any other drawing tool and **Copy/Paste** the diagram into your document. There are lots of images available on the Web – use Google/Images to find them.

#### **== Microsoft Equation Editor ==**

MS Word includes an **equation editor**. Open the **Insert** menu, choose **Object**, and then select Microsoft Equation 3.0. Then you will see something like this:

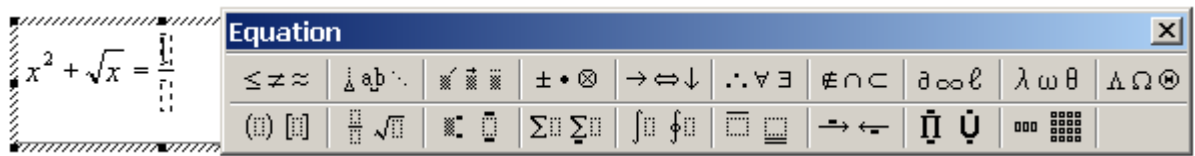

You type your equation in the box. The tool bar includes all the special symbols for various characters and math symbols. For high school mathematics, you can do a lot with the following short-cuts:

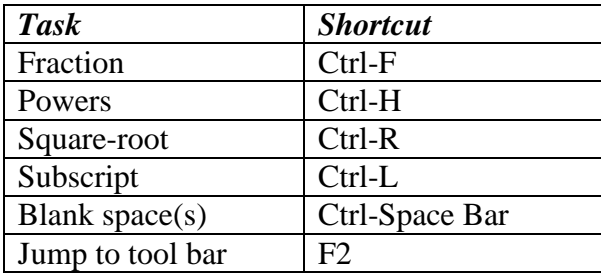

Example  
\n
$$
\frac{x^2 - 4x + 3}{2x - 6} = \frac{(x - 3)(x - 1)}{2(x - 3)} = \frac{x - 1}{2}
$$
\n
$$
y = \frac{-b \pm \sqrt{b^2 - 4ac}}{2a}
$$

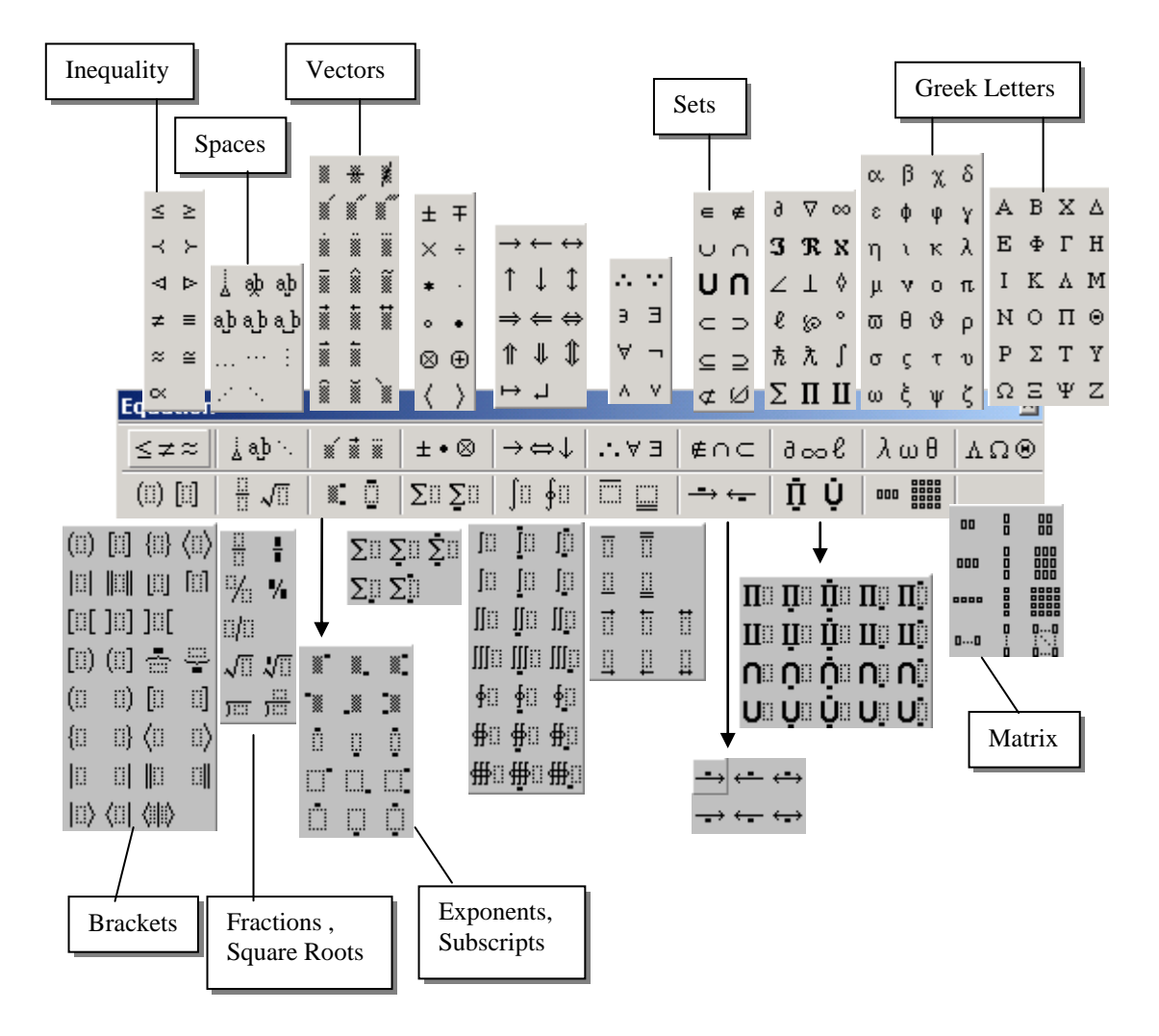

Math and science documents contain diagrams composed of straight lines and simple shapes such as squares, circles, and arcs. There are also **labels** containing names or numbers.

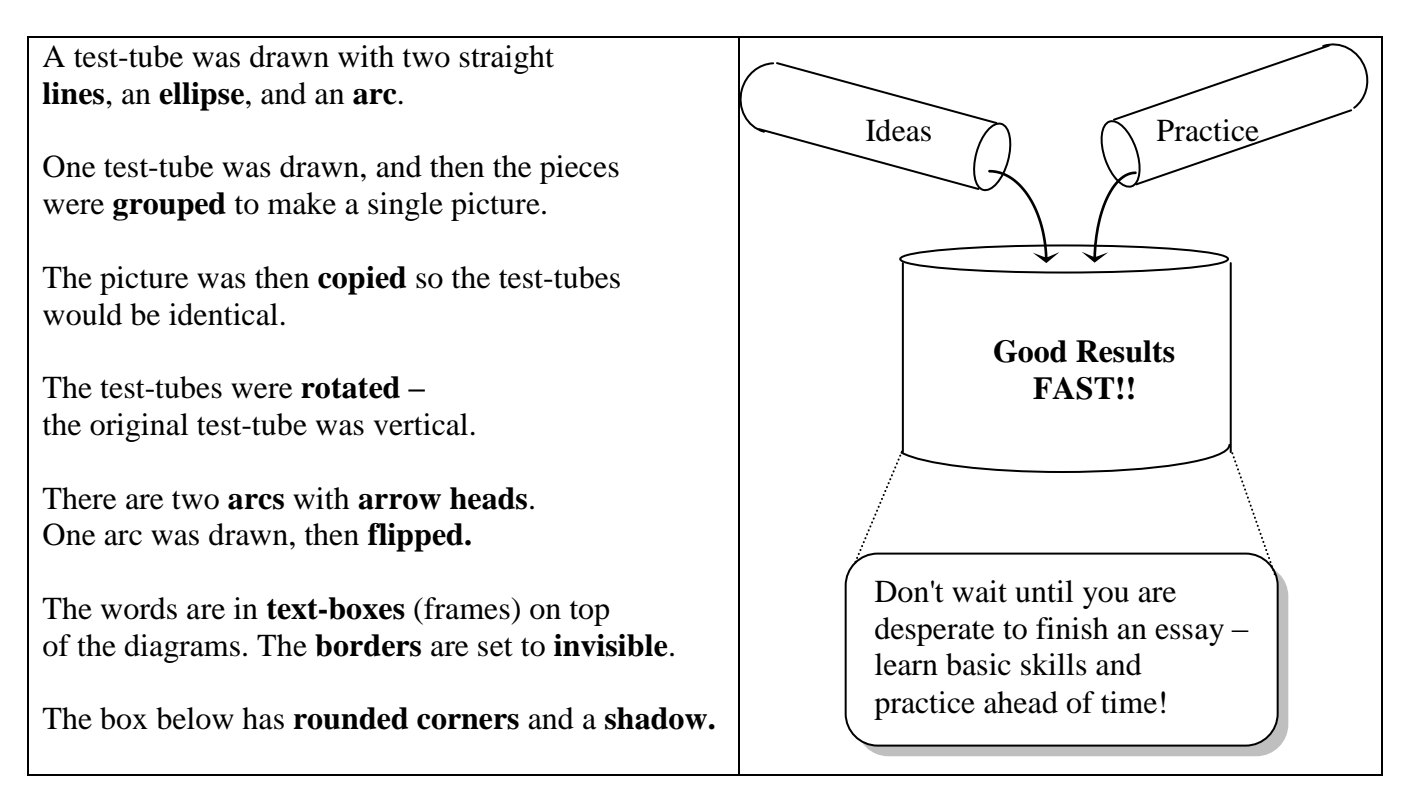

# **How to Do It**

- 1. Draw a single vertical line. Hold the **shift** key to force the line to be perfectly vertical.
- 2. Click on the line. Hold the Control key and drag the line to the right. This will **copy** the line, and the copy will be exactly the same length.
- 3. Make an **arc** (a semi-circle) for the bottom of the test tube (Autoshapes, Basic Shapes). Stretch to match the lines. Hold the [**alt]** key to make fine adjustments.
- 4. Draw an **ellipse** (squashed circle) for the top of the tube. It will probably contain a color. Make it **transparent** (no fill color). Generally "no fill" is the best for all diagrams.
- 5. Mark all 4 pieces, using the **selection arrow. Group** them. Now they are a single picture.
- 6. Click on the picture, hold the **control** key, and drag the picture to make a second copy.
- **7. Rotate** each picture to an appropriate angle. The test-tubes above were at 210 and 150 degrees.
- 8. The beaker (big container) above is actually a  $3<sub>rd</sub>$  copy of the same test-tube. It was stretched to make it fatter.
- 9. The text-box on the right is not actually a text box it is a **rectangle.** The fill color (area) is **not** transparent - it is white. It has **round corners.** It also has a **shadow**, which makes it appear to be pasted on top of the page.
- 10. The **arrows** are found under the **line** property of lines and arcs.
- 11. Use [Arrange Order][Send Behind Text] if you want to type words on top of the diagrams.
- 12. Use [Format Object][Layout][Behind Text] if you want to slide the picture around.

# **Formulas**

Practice writing **Math Formulae** by writing the two examples from the previous page.

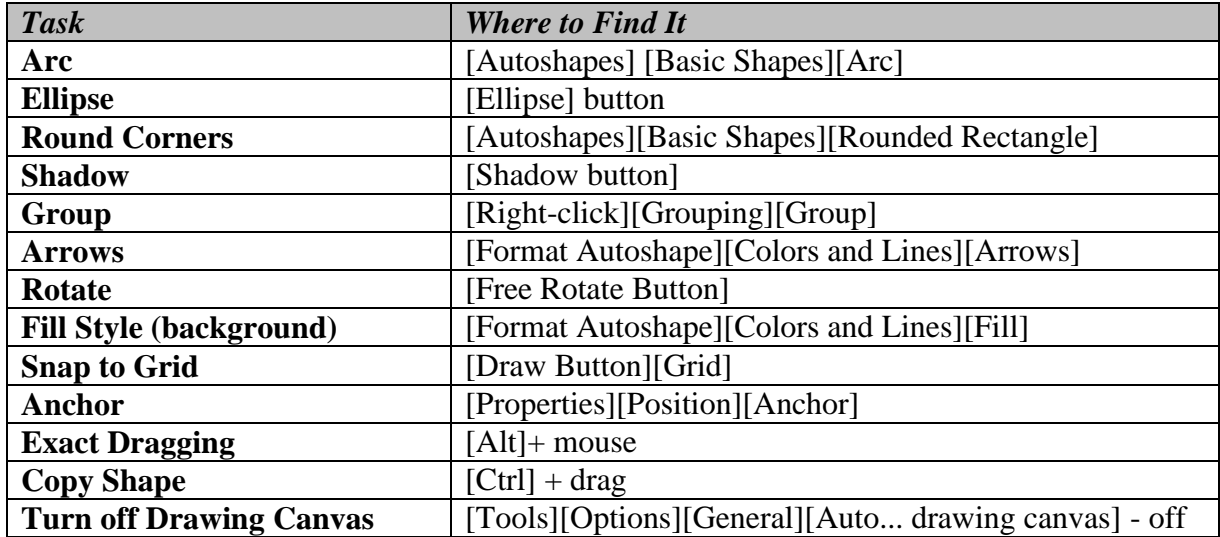

# *Speedy Tricks - Working Faster and Safer*

*Save -* Save often (every 5 minutes or more often). Saving is really easy - click on the little diskette icon, or press Ctrl-S. Every time you think "Ah, good, that worked", it's time to save. Save often you will rarely lose anything - if you wreck your drawing, reload the saved copy.

*Copy* **-** Make one object, then **copy** it lots of times. This includes simple things like lines and arcs. Once you have one line with a nice arrow head on it, copying and stretching is quicker than making a new line and setting the arrow style. Do the same with special symbols. You can make a document with commonly used special symbols, and then copy them into your real document when needed.

*Group -* If a picture needs several pieces, **group** them so they stay together. Otherwise, any reformatting of the text or other pictures will destroy your nice picture.

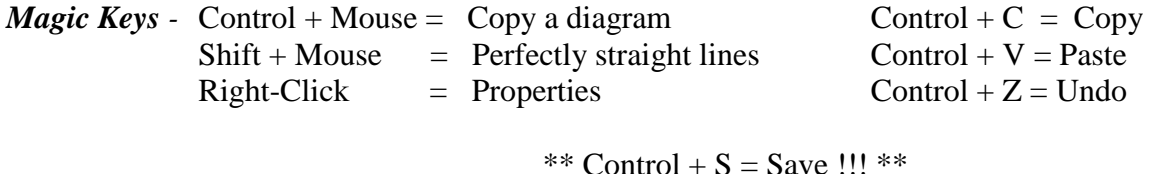

*Snap to Grid -* When this is **on**, diagrams jump by fixed amounts, so it is easy to line things up. This is usually the best idea. Sometimes you need to make very small adjustments - then turn **off** the snap to grid.

*Tables instead of Anchors -* To stop diagrams from moving around, you can use the **anchor** function – but better is to put diagrams inside a **table**. Once they are in a table, they won't move unless you move the table! This method is used in Web Pages - it is quick, simple, reliable, and makes pretty sensible looking documents. It makes it very easy to put an explanation directly next to a diagram.

*Add Toolbar Buttons -* The teacher will show you how to do this.